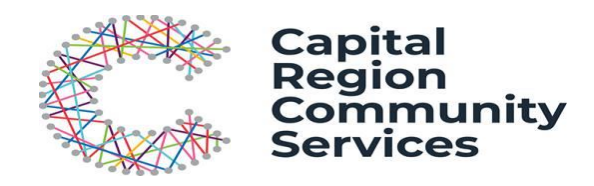

# **Enrolment Guide – New Families**

This guide will assist you to make your bookings for services operated by Capital Region Community Services through the My Family Lounge online booking system.

## **1. Register For My Family Lounge**

If you have never used a Capital Region Community Services (CRCS) program before, you will need to register for a My Family Lounge account through the Capital Region Community Services website:

Simply follow the link then scroll down to the image that looks like the one captured here.

#### **<https://www.crcs.com.au/programs-and-services/childcare/>**

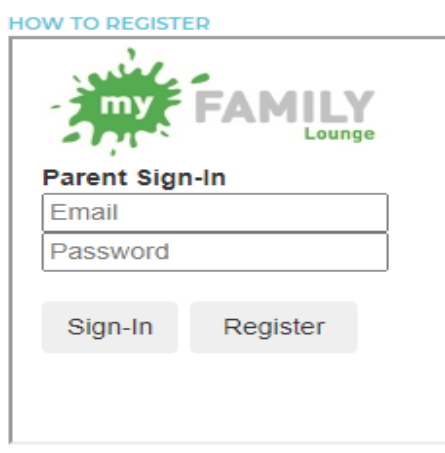

FOR MORE INFORMATION Phone: 02 6264 0200 Email: csat@crcs.com.au

If you have previously used My Family Lounge at another childcare service you can use your existing log in details and Sign-In into account through:

#### **<https://www.crcs.com.au/programs-and-services/childcare/>**

Simply follow the link above then scroll down to the image that looks like the one captured here.

**IMPORTANT**: Initial enrolment forms and booking requests must be completed using a computer. Appointments can be made at CRCS childcare centres should you need to access a computer.

Once registration and log in has been completed, proceed to step 2.

### **2. Complete enrolment Form**

Go to **CHILD** heading and then select **Start / View Enrolment** to access your child's enrolment form and complete all details require.

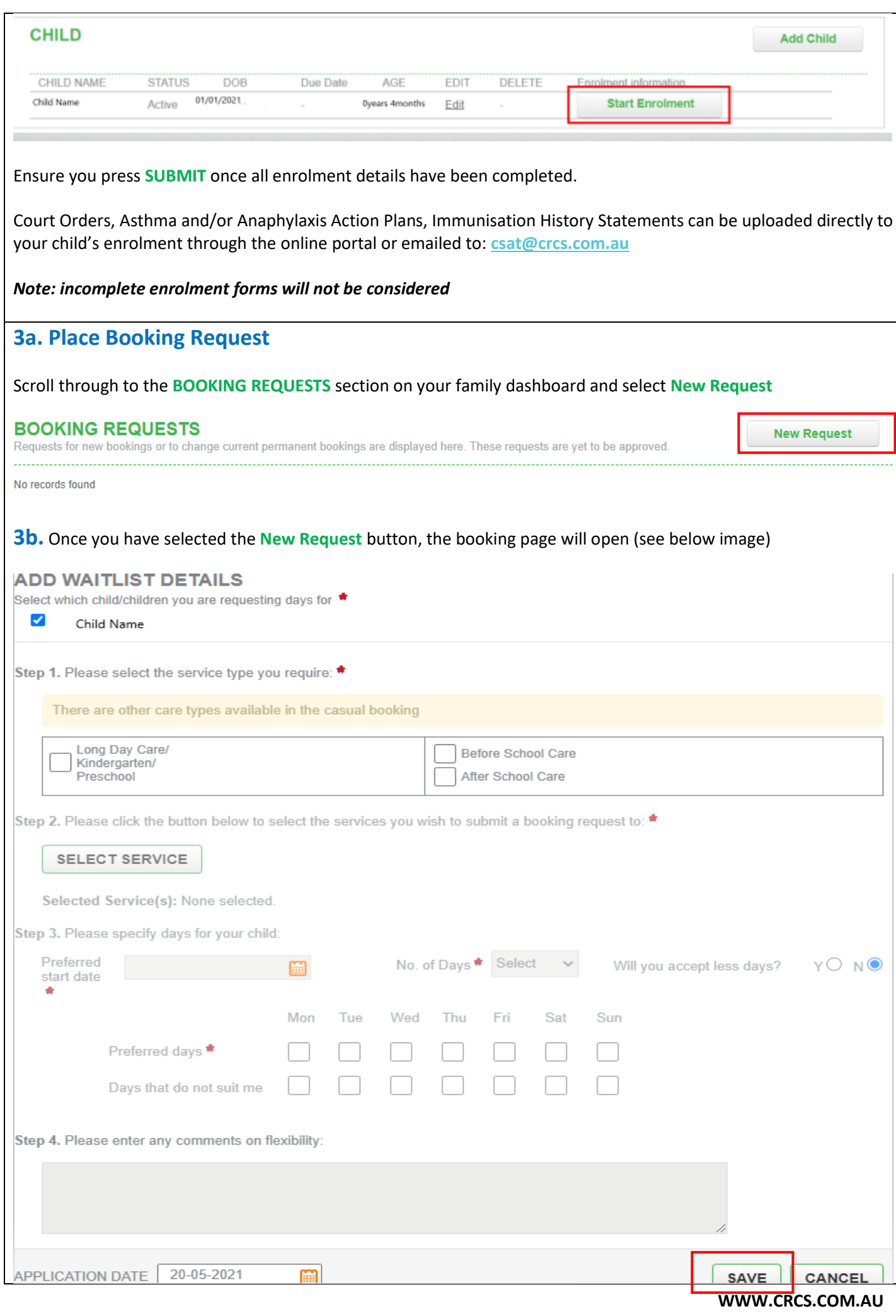

**3c.** Select your child's name and the service type you wish to enrol, either Long Day Care (children under 5) or Before and After school Care (children in pre-school or primary school)

Select the required start date of the booking and the days you require the booking, **SAVE** your request

*Please contact the admin team directly if you only require care on a casual basis or if you require a fortnightly booking. Ie: shared care custody arrangements.* 

## **4. Capital Region Community Service Will Send You An Offer**

Capital Region Community Services will review your request and enrolment. If there are available places, CRCS will send you an offer. You will receive an email notification of this offer.

The offer sent will contain an expiry date. Please ensure the offer is reviewed prior to the offer expiring.

#### **5. Accept and Confirm**

Log into your My Family Lounge Account and scroll to the **OFFER** section on your family dashboard. Select **VIEW Offer**. If the days of care and start date offered are acceptable, select **ACCEPT** and **CONFIRM**.

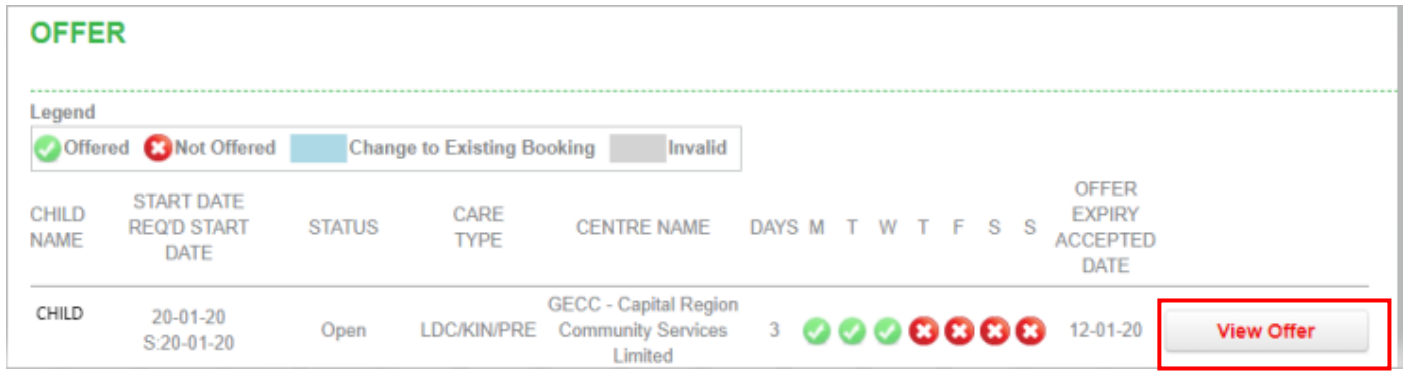

*Please note, at this time a bond will be payable to secure your place in CRCS early learning centres. Placement is not confirmed until the bond has been paid. A bond is equivalent to two weeks full fee cost of care and is refundable on cessation of care providing child care fees are paid in full.* 

*There is no bond payable for Outside School Hours Care Services (Before and After School Care)*

# **6. Final Step – Confirming your Enrolment on myGov**

Once your booking has been approved and confirmed with CRCS a link will be sent to your myGov account on the day you commence care. There should be an outstanding action item appearing on your Centrelink page when you log in.

Approving this booking will ensure you receive any Child Care Subsidy (CCS) entitlements you are eligible for. Please ensure you complete this step on the first day as CCS payments may not be backdated

For any further enquiries please contact our Children's Services Admin team on 6264 0200 or **[csat@crcs.com.au](mailto:csat@crcs.com.au)**

Regards

The Children's Services Admin Team